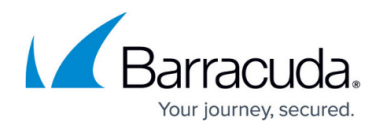

# **Technical Support**

<https://campus.barracuda.com/doc/78155570/>

### **Barracuda Networks Technical Support Security and Privacy**

See the Barracuda Website to view [Barracuda Networks Technical Support Security and Privacy.](https://www.barracuda.com/support/Security)

### **Support Tunnel**

When Barracuda Technical Support needs to troubleshoot a Barracuda Backup appliance, the technician uses a support tunnel to remotely connect to that appliance.

Barracuda appliances connect to the Barracuda Support Server located at this address:

**term.cuda-support.com:22** – support tunnel

When opening the support tunnel, the Barracuda appliance attempts to connect directly to the Barracuda Support Server **term.cuda-support.com** on port 22.

Open your network to allow the Barracuda appliance outbound access to ALL on port 22.

You must have a valid external DNS to resolve support tunnel DNS entries.

For more information on required outbound connections, refer to [Required Outbound Connections for](http://campus.barracuda.com/doc/89096320/) [Barracuda Appliances.](http://campus.barracuda.com/doc/89096320/)

#### **Open a Support Tunnel through the Web Interface**

Use the following steps to open a support tunnel through the Barracuda Backup web interface:

- 1. Log into [https://login.barracuda.com/,](https://login.barracuda.com/) and select the appliance in the left pane.
- 2. Go to **System > Troubleshooting** page, and click the toggle to **Open** a support tunnel.
- 3. Click **Open**.
- 4. Once troubleshooting is complete, click the toggle to **Close** and disable the support tunnel.

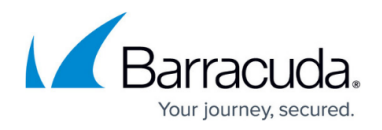

#### **Open a Support Tunnel Using the Console**

You can alternatively use the console screen on the Barracuda Backup appliance to open a support tunnel.

To access and interact with the console screen, you need a VGA Monitor and USB or PS/2 keyboard.

Use the following steps to open a support tunnel using the console:

- 1. Connect the VGA monitor and keyboard to the Barracuda Backup appliance.
- 2. Use the keyboard arrows to highlight **Troubleshooting**, and press either **Enter** or the right arrow key on your keyboard to move the cursor to the **Troubleshooting** menu:

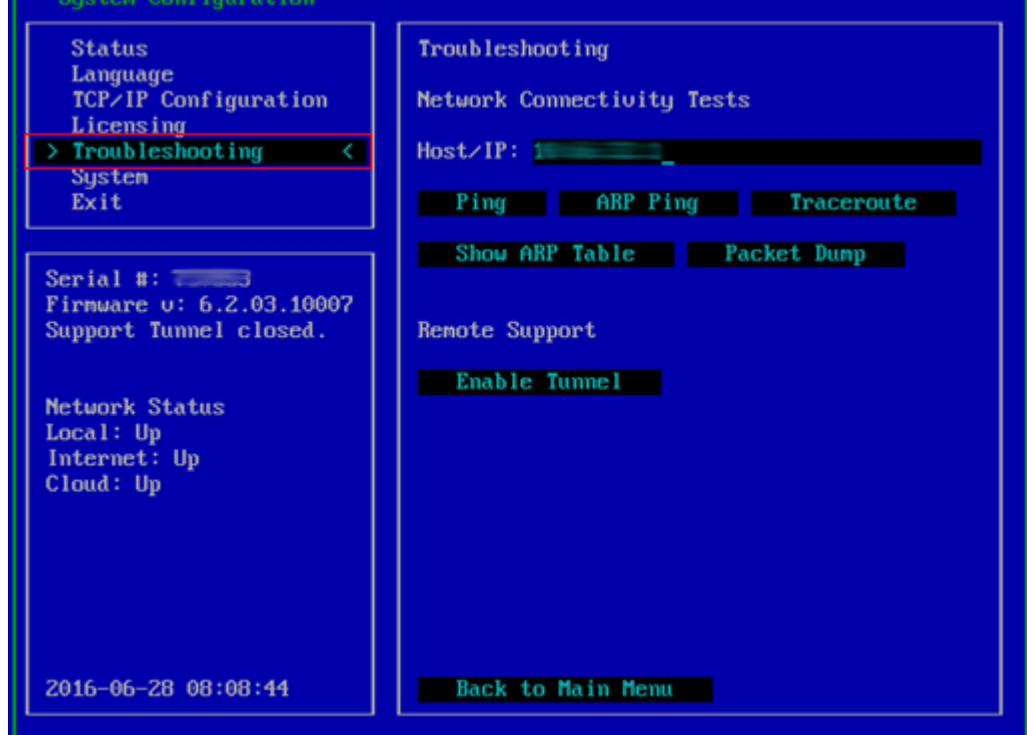

3. Use the arrow keys on your keyboard to move the cursor to **Enable Tunnel** in the **Remote Support** section:

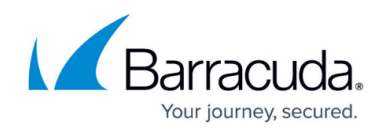

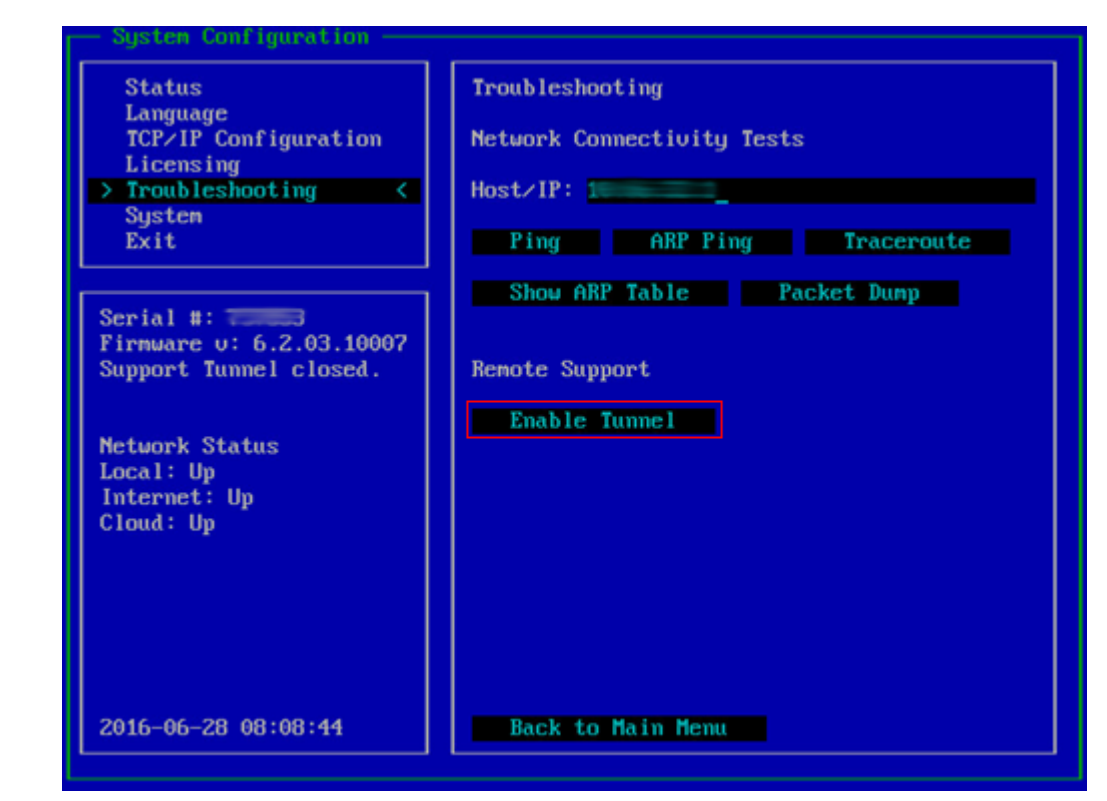

4. Press **Enter** to open a support tunnel. Verify the support tunnel is open:

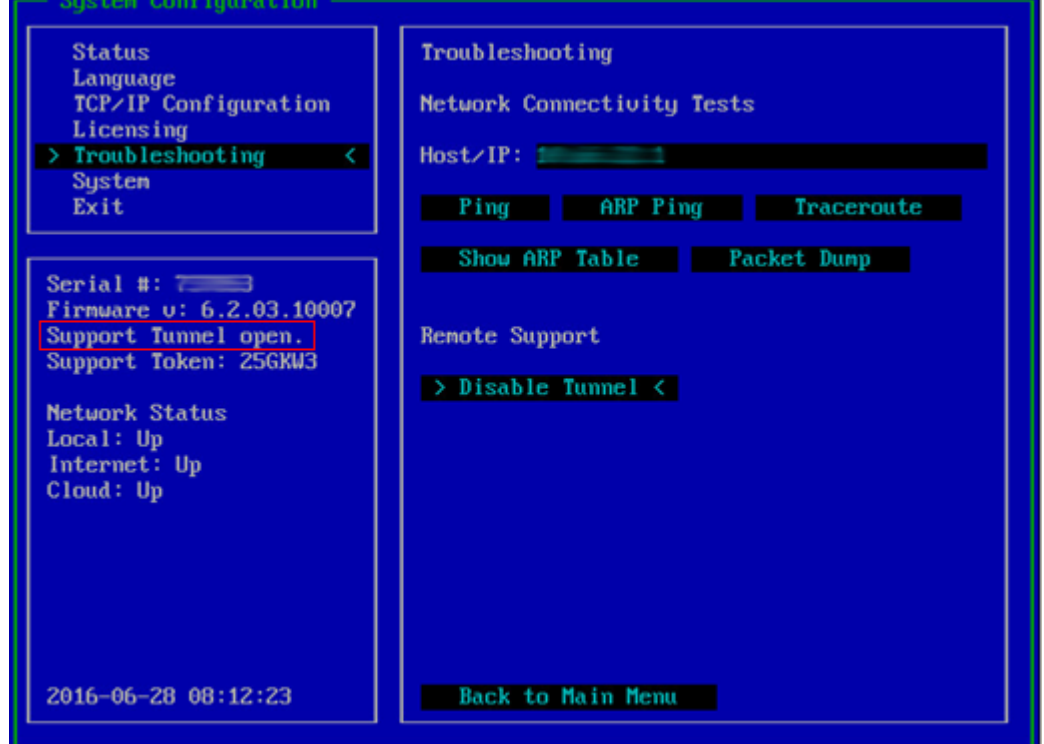

5. Once troubleshooting is complete, repeat steps 1-4 to **Disable** the support tunnel.

### **Open a Support Tunnel from Local Interface**

Use the following steps to log in to the local interface and open a support tunnel for remote

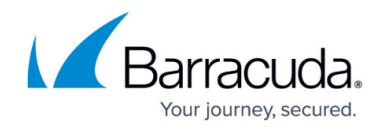

diagnostics and technical support services over TCP port 22 outbound:

- 1. In a browser window, enter the Barracuda Backup appliance IP address.
- 2. Log in using your Barracuda Cloud Control credentials.
- 3. Go to the **System > Device Information** page, and in the **Server Actions** section, click **Open Support Tunnel**:

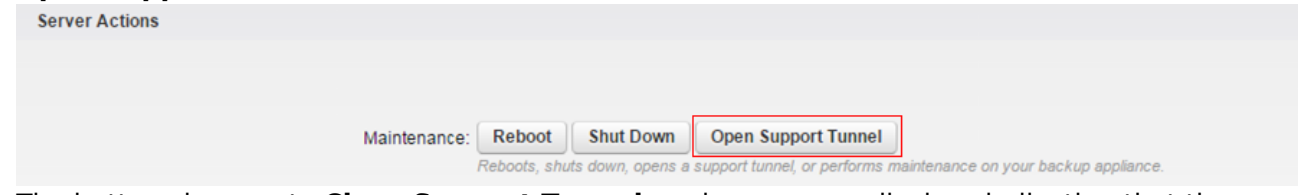

- 4. The button changes to **Close Support Tunnel**, and a message displays indicating that the tunnel is open.
- 5. Once troubleshooting is complete, click **Close Support Tunnel**.

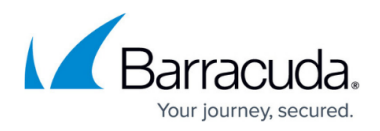

## **Figures**

- 1. 01console.png
- 2. 02console.png
- 3. 03console.png
- 4. server\_action01.png

© Barracuda Networks Inc., 2019 The information contained within this document is confidential and proprietary to Barracuda Networks Inc. No portion of this document may be copied, distributed, publicized or used for other than internal documentary purposes without the written consent of an official representative of Barracuda Networks Inc. All specifications are subject to change without notice. Barracuda Networks Inc. assumes no responsibility for any inaccuracies in this document. Barracuda Networks Inc. reserves the right to change, modify, transfer, or otherwise revise this publication without notice.